## コーワ SL-190US コーワ SL-19 専用アプリ

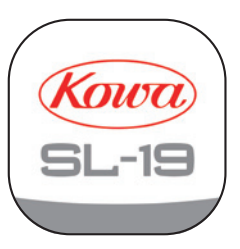

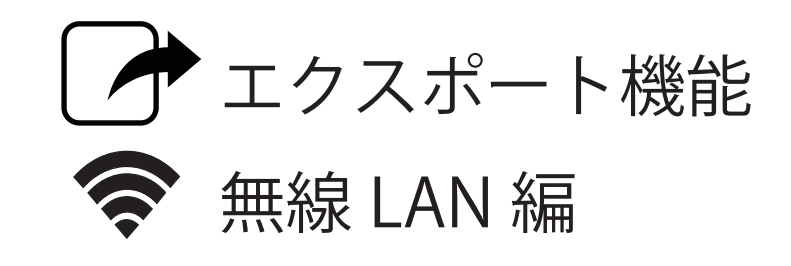

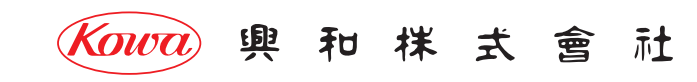

## コーワ SL-19 PUS コーワ SL-19 専用アプリ エクスポート機能 無線 LAN 編

「コーワ SL-19 専用アプリ」( 以下、本アプリ ) は、ポータブルスリットランプ コーワ SL-19 のカメラタイプ ( 以下、SL-19plus) にて 撮影された画像を取得・表示・記録するためのソフトウェアです。本アプリをご使用する際は、SL-19plus を併せてお買い求めください。 SL-19plus の使用方法・注意事項については、同機器の取扱説明書などをご参照ください。

本書では、本アプリで録画した画像を無線 LAN を使用して他のパーソナルコンピューター ( 以下、出力先端末 ) に転送できるようにします。

本書は、スリットランプ本体と本アプリの接続初期設定は実施され、動画像の表示・記録、静止画像の保存が実施できているものとして 記載しています。

本書に記載の手順を実施する前に、「コーワ SL-19 専用アプリ エクスポート機能 出力先パーソナルコンピューターの準備編」の手順を 終えてください。

また、同エクスポート準備編にてご記入いただいた「確認 / 設定した内容のメモ」( 以下、メモ ) をお手元にご用意ください。

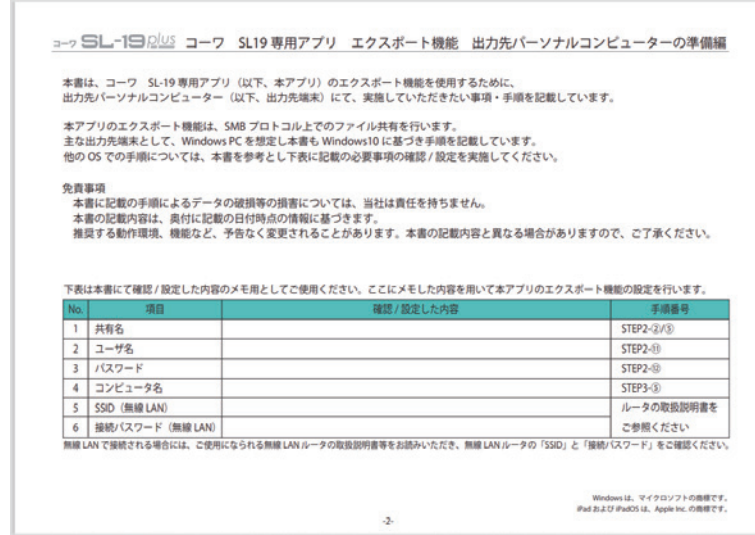

【メモ】

<mark>1)アプリでの設定</mark>

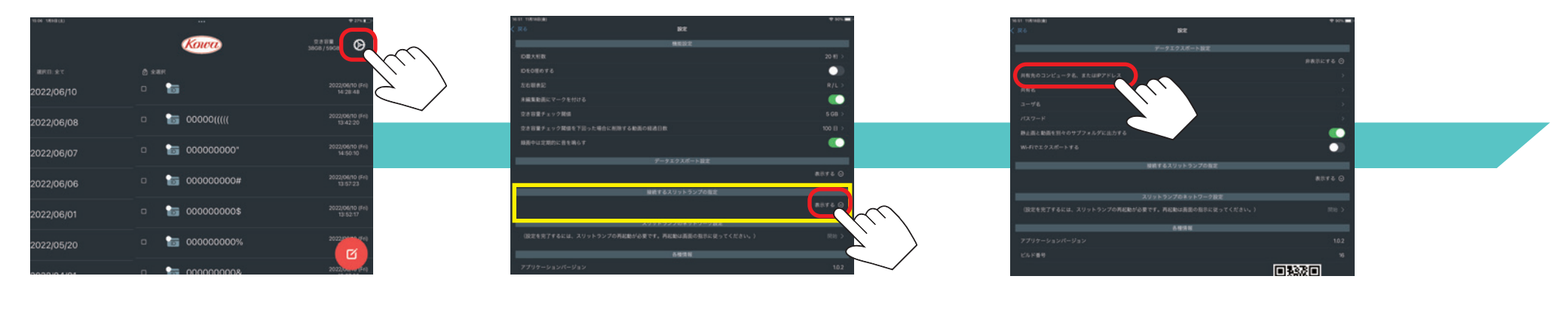

「設定」ボタンをタップします。 「データエクスポート設定」の

「表示する」をタップします。

「共有先のコンピュータ名、または IP アドレス」 をタップします。

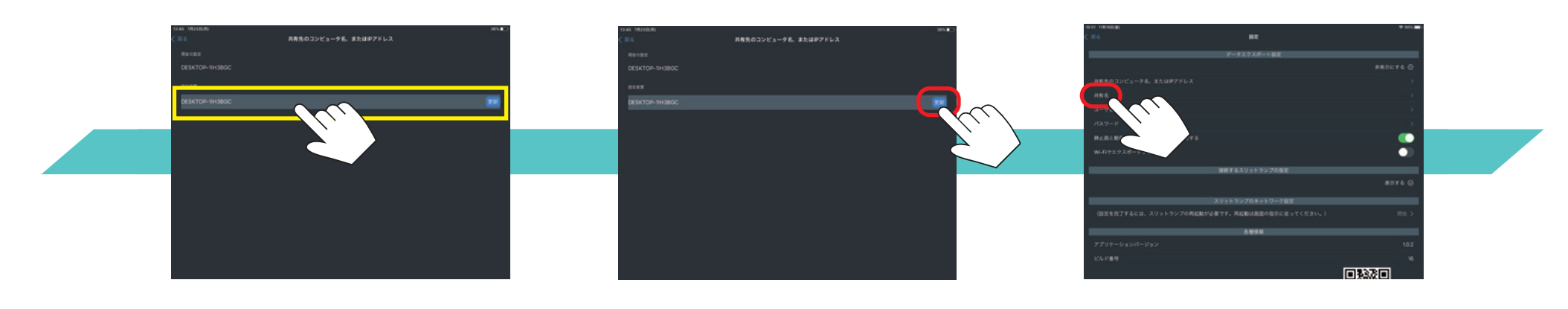

入力欄をタップし、 【メモ】に記入した 【コンピュータ名】を入力します。

「更新」をタップします。

「共有名」をタップします。

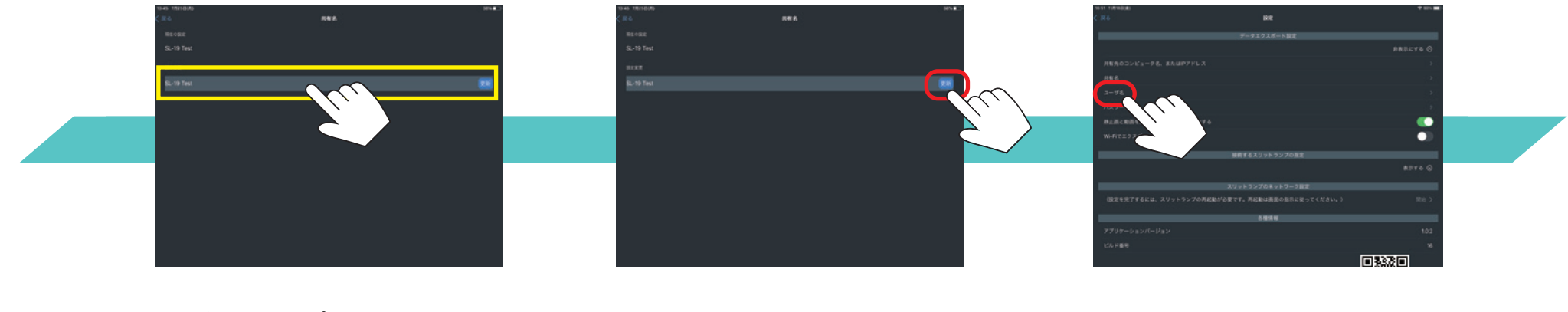

入力欄をタップし、 【メモ】に記入した 【共有名】を入力します。 「更新」をタップします。

「ユーザ名」をタップします。

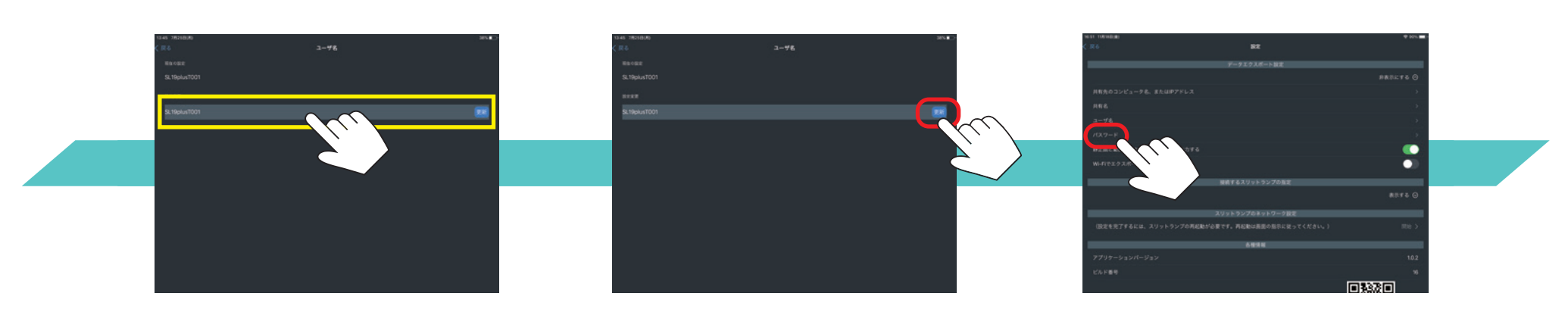

入力欄をタップし、 【メモ】に記入した 【ユーザ名】を入力します。

「更新」をタップします。

「パスワード」をタップします。

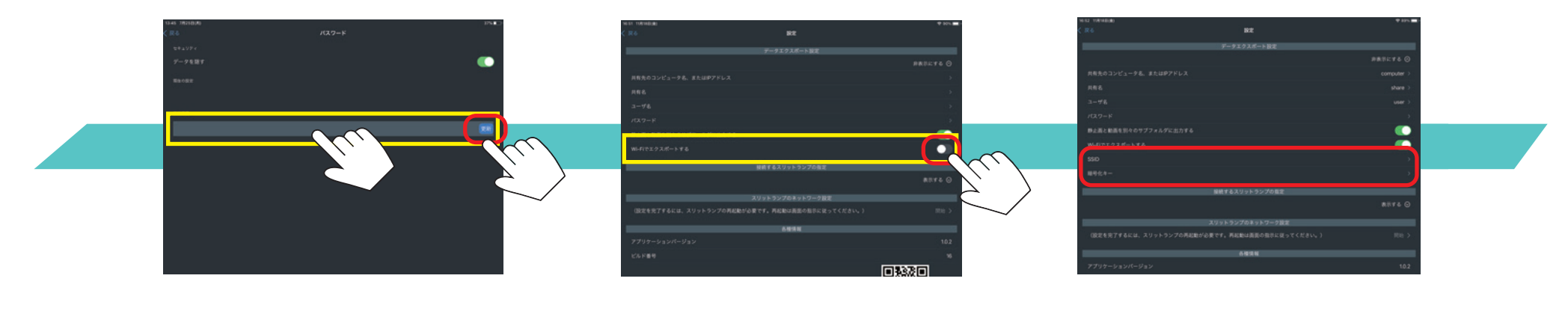

入力欄をタップして、 【メモ】に記入した 【パスワード】を入力し、 「更新」をタップします。

「WiFi でエクスポートする」を 【オン】にします。

「WiFi でエクスポートする」の下に、 【SSID】、【暗号化キー】が現れます。

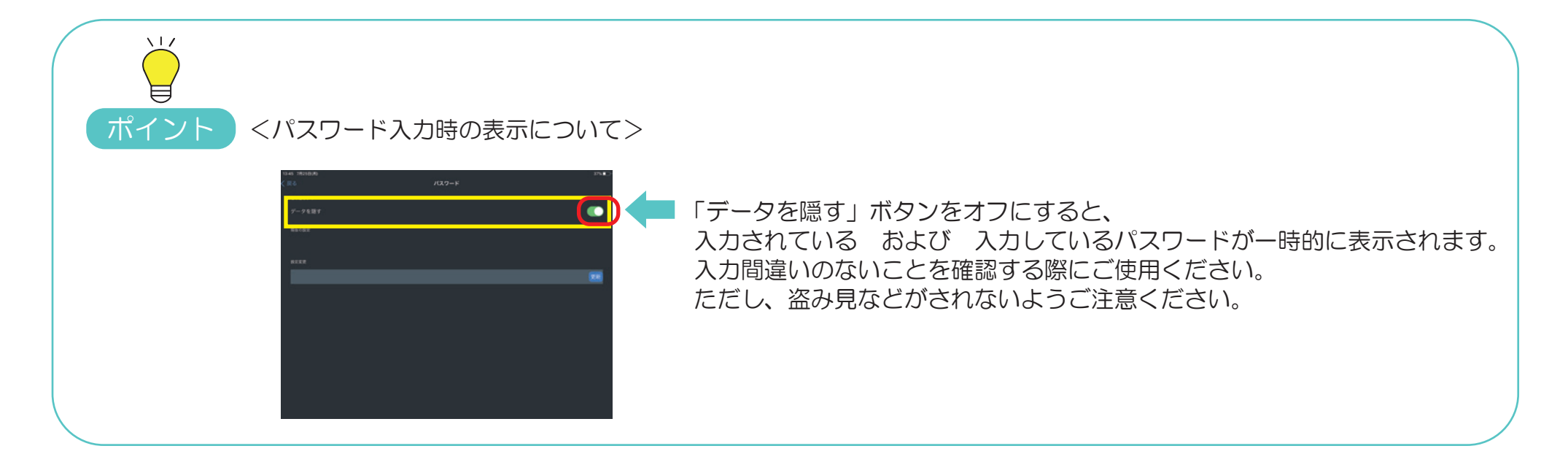

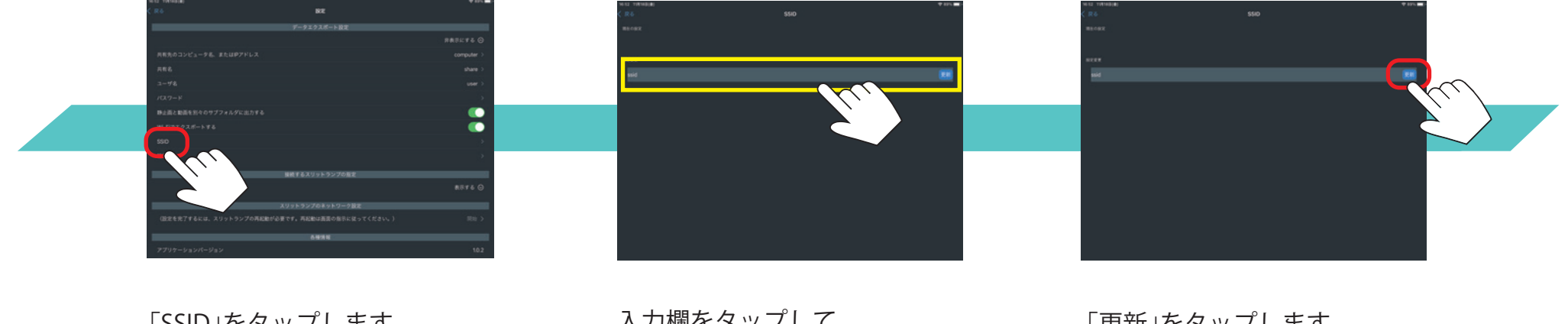

「**SSID」をタップします。**

入力欄をタップして、 【メモ】に記入した 【SSID】を入力します。

「更新」をタップします。

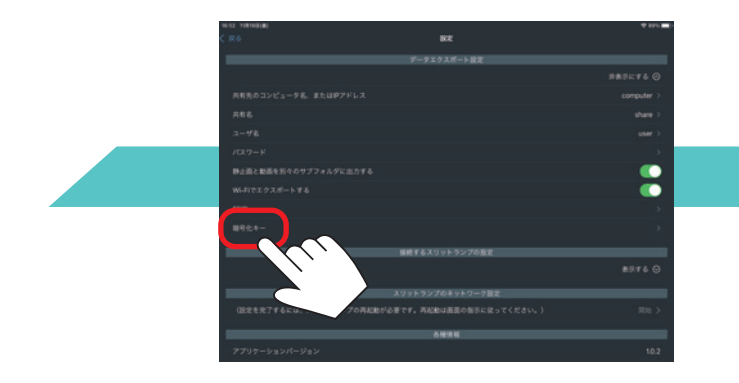

**「暗号化キー」をタップします。**

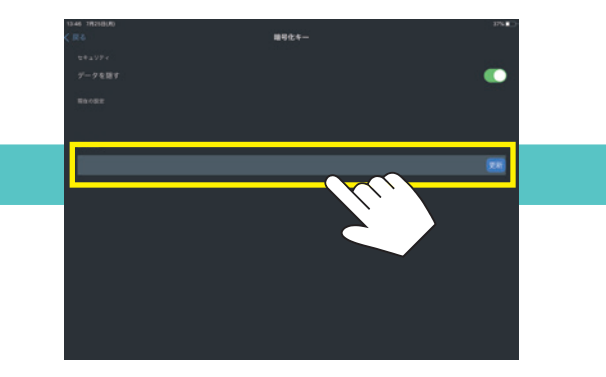

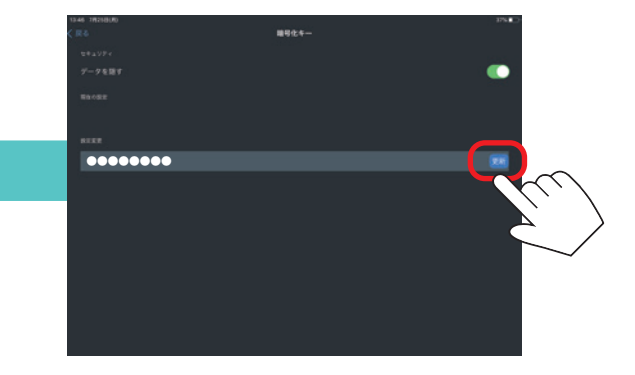

「更新」をタップします。

【**接続パスワード**】を入力します。

入力欄をタップして、 【メモ】に記入した

2 接続テスト

スリットランプからの動画像または保存した静止画像をエクスポートし、指定した出力先にファイルができることを確認します。

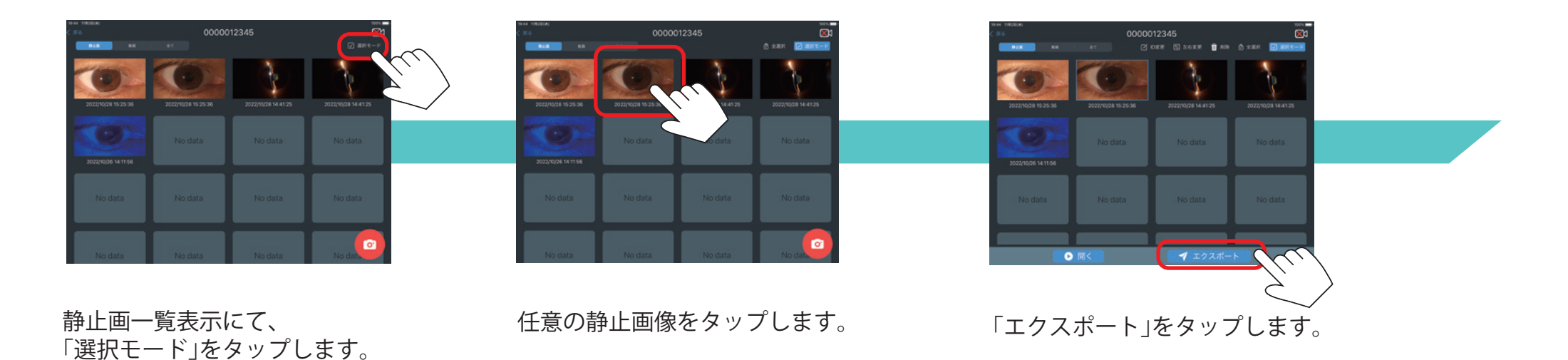

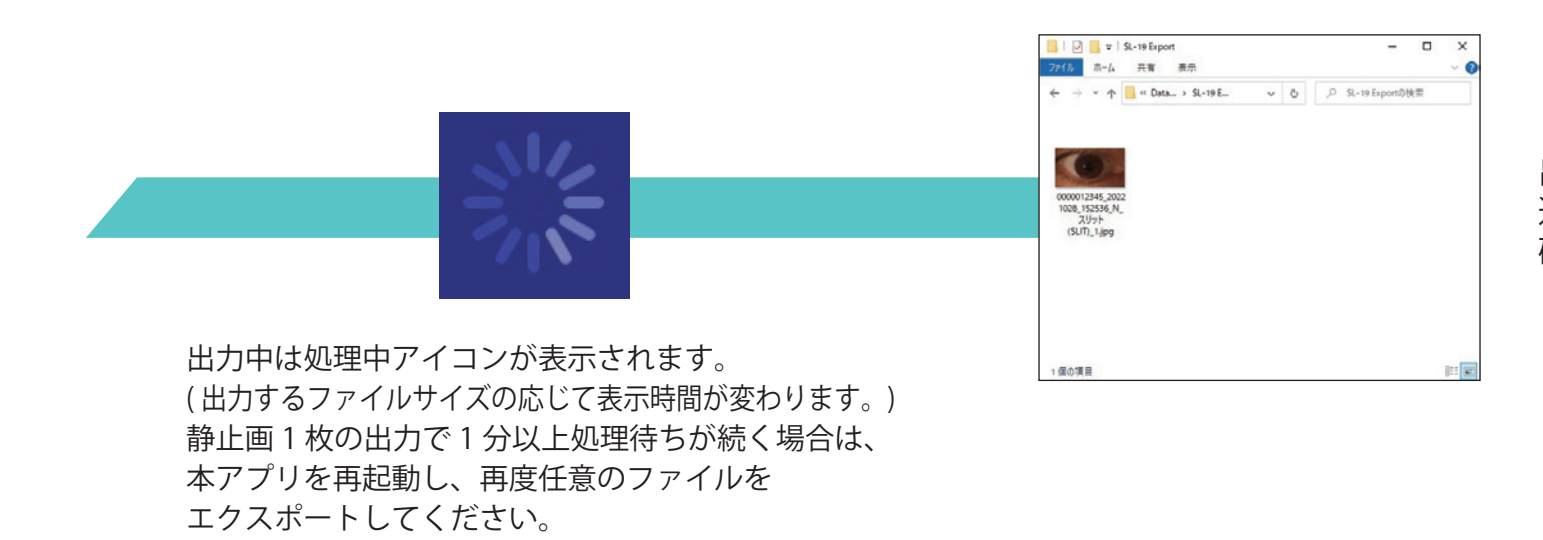

出力先端末の指定したフォルダに 選択したファイルが出力されたことを 確認します。

## 3 エクスポートデータ仕様

エクスポートするデータの仕様は以下の通りです。

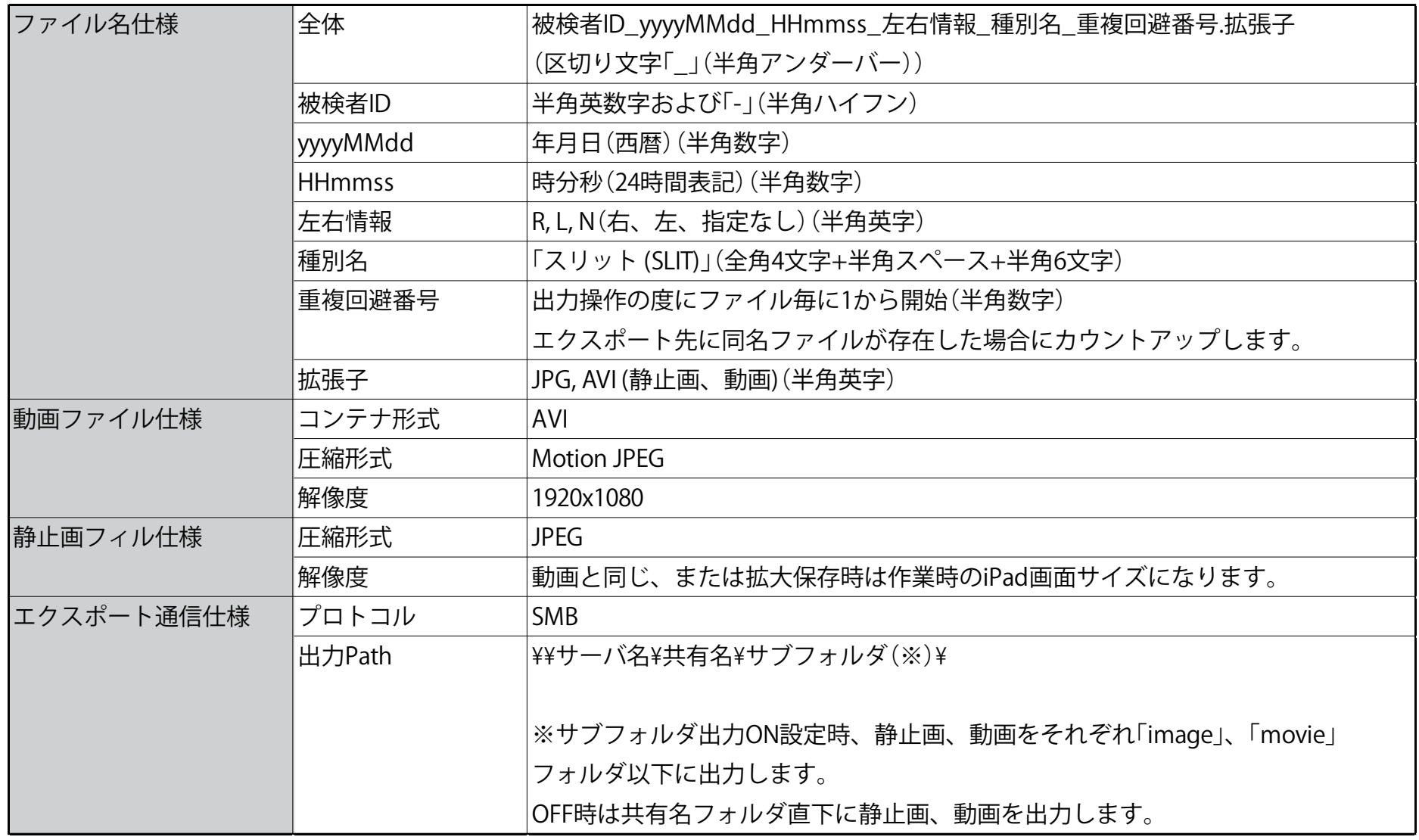

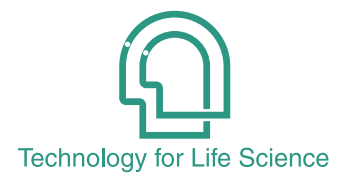

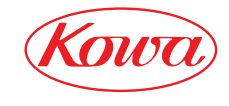

販売元

與 和 株 式 會 社 〒103-8433 東京都中央区日本橋本町3-4-14

© 2022-2023 Kowa Company, Ltd. All rights reserved. SL-AP192 C3 V1.1J 230407 KW Printed in Japan